## USER **GUIDE**

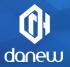

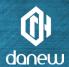

Thank you for purchasing a Danew product. Your DSlide Has been designed to offer you a unique game experience on a touch tablet.

Before using your device, read carefully the use instructions exposed throughout this manual. It aims at familiarizing you with the technical features of your DSlide in order to make its use easier.

NOTE: All information presented in this manual and on the box were current at the time of printing. However, as we are permanently enhancing our products through software updates, this manual and the box might not present all the functions of your actual product.

Pictures are for illustration purpose only and are not contract-binding.

## DSLIDE 815 PICO

### **CONTENTS**

### P.6 1-INTRODUCTION

- P.6 Features
- P.7 Buttons and device parts

### P.8 2-GETTING STARTED

- P.8 Switch-on / Switch-off
- P.9 Lock screen and power saving mode
- P.11 Home screen and settings
- P.13 Using the home screen
- P.15 Sections and shortcuts on the home screen
- P.16 USB connection
- P.17 Reset
- P.17 Using the touch screen
- P.19 Storage and file management

### P20 3-INTERNET

- P.20 Network connections
- P.21 Wi-Fi configuration

P.21 Ethernet connection Internet research

P.21 Internet navigation

P22 4-TROUBLESHOOTING

P.24 5 - SUPPORT & WARRANTY

## INTRODUCTION

#### **FEATURES**

| iner  |
|-------|
|       |
|       |
| d por |
|       |
|       |
|       |
|       |

| PROJECTOR              |                                           |
|------------------------|-------------------------------------------|
| Display technology     | DLP 0.3EM" DMD panel by Texas Instruments |
| Project light source   | LED (R/G/B)                               |
| Projector resolution   | 854 x 480 px (16/9 format )               |
| Lens focal length      | 8 mm                                      |
| Focus mode             | Manual                                    |
| Throw ratio            | 1.19:1 ( distance/width )                 |
| Projection screen size | 20-100 inches (diagonal)                  |
| Brightness             | 50 Lumens                                 |
| Contrast               | 1000:1                                    |
| LED life               | > 20000 H                                 |
|                        |                                           |

#### **BUTTONS & PARTS OF THE DEVICE**

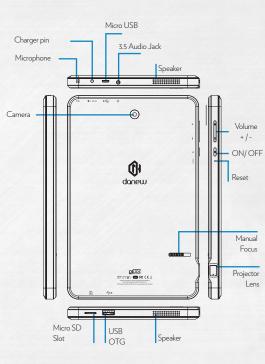

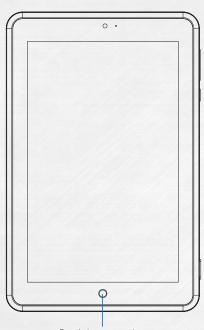

Press the button 5 seconds to switch to Projector mode

## 2

## **GETTING STARTED**

#### Switch-on

Long pressing the ON/OFF button (3 seconds) will start your DSlide. The screen plays an animation of Danew's logo before loading the Android interface.

#### ) | Switch-off

To switch off your DSlide, press the ON/OFF button (for approximately 3 seconds), screen switched on, the following screen (Fig 1) will appear:

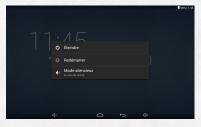

When the battery is low, the device will automatically shutdown to save power.

#### Lock screen & power saving mode

A) Lock screen

When the device is on, short pressing the ON/OFF button will switch-off the screen and enable the power saving mode or lock (after a period of inactivity, the screen will automatically shutdown).

When this mode is enabled, the applications in use will not be closed.

The Wifi connection is automatically stopped in standby mode. It will automatically be restored when you leave the screen saver.

Pressing again the ON/OFF button will display the lock screen. To unlock the DSlide, slide your finger upwards.

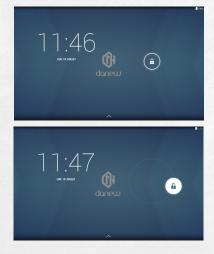

#### B) Power saving

To optimize your tablet's battery life, we recommend to follow the following tips:

#### •Screen

Do not use a 100% luminosity. The screen of your tablet is an energy consuming part (when it is switched on).

In most cases, a 50% luminosity allows a sufficiently comfortable operation. To change the luminosity, go to the point 6 of this manual.

To optimize the battery, it is also recommended to set the automatic standby mode (in the case of inactivity). The shorter this period is, the better your battery life. To set the standby period, go to the « Settings/ Display/Sleep » menu.

#### •WiFi

The wifi connection is also an energy consuming part of your device. To optimize your battery life, it is recommended to disable the Wifi connection when it is not being used. For example, when your are watching a video of playing sound on your tablet, you should disable the Wifi connection, you will then save up to 30% of your battery life.

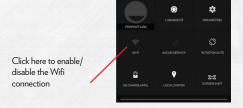

#### Home screen & Settings

Back Button

Home Button

Application Button

Open application

Volume - Button

Volume + Button

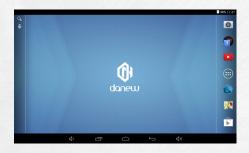

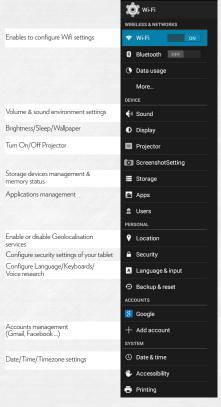

#### Using the home screen

- a) When you are in the home screen, you can rotate your DSlide 90°. The display will automatically adjust by switching from Landscape to Portrait and vice-versa. You can display applications (shortcuts, Widgets...) on the home screen.
- b) Clicking on the "applications menu" button (iii) will display the list of applications installed on the tablet.

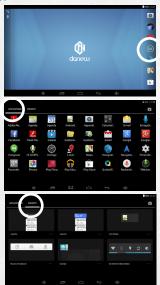

c) Install shortcuts / Widgets on the main interface screens.

#### A. To install shortcuts:

Drag & drop icons from the « applications » section to the main interface screen. To do so, open the applications menu, then click and hold the icon pressed with your finger.

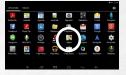

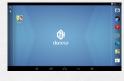

#### B. To install Widgets :

Drag & drop icons from the  $\alpha$  Widgets » section to the main interface screen. To do so, on the main screen, click and hold your fingertip until the Widget menu (see below) appears, then select the Widget with your fingertip holding down.

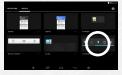

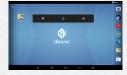

To delete an item from the desktop, click on the icon (or Widget) to select then move the icon to the icon of the «Cross» format as shown below.

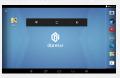

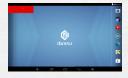

#### d) To close running applications

Click on the Open application(s) " to view the list of running applications. To close the application(s), hold your fingertip and slide the small application window (to the right or the left).

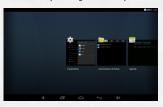

#### Sections & shortcuts on the home screen

The home screen  $\mbox{\tt w}$  Home  $\mbox{\tt w}$  allows you to operate your tablet in different ways.

- 1) Note at the bottom of the screen an area with virtual shortcuts (Volume -/+ ; Open application(s) ; Home ; Back)
- 2) A fixed dock where you can place your favorite applications for quick access.
- 3) The clock on the upper right corner of the screen. Press and hold the clock, and slide downwards to view the quick settings section (Wifi; Brightness; Rotation; Settings; Battery level; Airplane mode...).

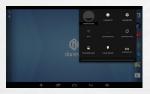

Sliding downwards from the left-top corner will display the notifications bar section.

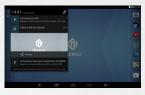

To delete a notification, slide it to the right or the left.

#### 7 USB Connection

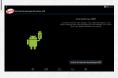

When the DSlide is switched on and connected to a computer, a USB icon appears on the notifications bar in the upper right corner.

Connecting to a computer

enables you to synchronize content between your device and your computer. You can also view the contents of the internal memory and the memory card.

#### () Reset

When the DSlide is not responding to your commands, it is likely that the system encountered a problem. A system reset is then necessary. Using a thin object, press the Reset button until the device restarts (your data will not be deleted).

#### Using the touch screen

Your DSlide is equipped with a fully touch interface. The basic movements are explained below.

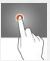

Select

Click once on an application, menu or option to run or select them.

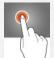

#### Hold

Maintain your finger pressing a selected item on the screen for more than 2 seconds.

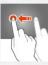

#### Move

Move a selected item on the screen.

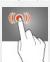

#### Double-click

Click twice and quickly on an item on the screen.

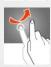

#### Scroll

Move the finger quickly in the direction of the desired movement.

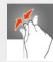

#### Zoom

Place your thumb and forefinger on the screen. Separate to zoom in and bring closer to zoom out.

#### $| \bigcap |$ Storage & File management

There are many applications called « File Browsers » that enable you to manage your files (audio, video, documents and photos).

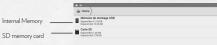

Android supports different storage methods like memory cards, internal memory as well as USB devices.

Applications are installed to the internal memory by default which provides the biggest storage capacity.

You can use this space to create folders and organize your personal files.

The file manager also enables you to manage contents located on a memory card (microSD) as well as a USB device.

Besides the internal memory, you can also create folders to organize your files.

# 3

#### INTERNET

#### Network Connections

Your DSlide can connect to Wi-Fi b/g/n networks as well as Ethernet networks (option : needs a Usb Ethernet adapter sold separately)

To view the settings, click on the « Application menu »  $\stackrel{\hbox{\scriptsize (iii)}}{}$  button then select "Settings"

On the new screen, click on "Wireless and networks" to access the connection menu.

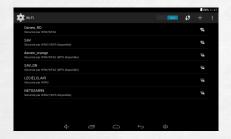

→ Wi-Fi Configuration

Click on «Wi-Fi» to access the Wi-Fi interface of the DSlide.

On this new interface, the Wi-Fi module starts a scan to reasearch available Wi-Fi networks

The list of nearby detected networks is displayed on the right, select the Wi-Fi network corresponding to your router by clicking on its name. An icon indicating the power of the signal is displayed on the right of the network name.

Once the network name selected, a new window is displayed and prompts for a manual entry of the password.

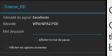

#### Click on «Login»

Once the connection established, the Wi-Fi icon appears in the task bar.

#### 7 | Ethernet Connection

Your DSlide can also connect to Internet through a Ethernet cable. You need a Usb Ethernet adapter to connect to the USB port of your tablet (sold separately). Once connected to Ethernet, the configuration will be performed automatically.

#### Internet

Once the connection established, you can surf the internet. To do that, return to the main interface. Click on "Google Search" to enable the virtual keyboard.

| a    | Z | е | r | t | у | u | i   | 0 | р | €3 |
|------|---|---|---|---|---|---|-----|---|---|----|
| q    | s | d | f | g | h | j | k   | 1 | m |    |
| ❖    | w | х | С | v | b | n | : ' | 1 | ? |    |
| 7123 |   |   |   |   |   |   |     |   |   |    |

#### Internet Navigation

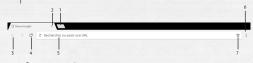

- 1 Open a new tab
- 2 Close the tab
- 3 Return to the previous page or go to the next page
- 4 Reload the web page. To abort reloading the page, click on
- 5 Address bar. Click on this area to view the virtual keyboard and start an internet research.
- 6 To view the browser menu, click on the icon located at the upper right corner.
- 7 Save to favorites the web page displayed.

## 

### TROUBLESHOOTING

| 1 | Charging problem<br>(does not hold<br>charge, does not<br>charge, charging<br>blocked at X %)                        | Try another charger (with the same connector and voltage and current as the original). If you don't have another charger, try charging through the USB cord of your computer. Keep the tablet in charge for at least 4h on a wall socket and more than 6h on the USB port of the computer. |
|---|----------------------------------------------------------------------------------------------------|----------------------------------------------------------------------------------------------------|
| 2 | Wifi connection pro-<br>blem                                                                                         | Enable the Wifi in the «settings» menu of the tablet. If the Wifi does not start restart the tablet then retry (Reset the tablet). If the problem persists, proceed to System recovery (1).                                                                                                |
| 3 | No sound ; Speaker<br>problem ; Headset<br>problem                                                                   | if no sound is emitted throught the speaker, connect your headset to check the sound. If no sound, proceed to System recovery (1).                                                                                                    |
| 4 | Touch screen not<br>responding; some<br>areas do not function<br>on the touch screen,<br>click on the wrong<br>place | Check all the touch screen areas<br>for operation. If the screen does not<br>respond or malfunctions, proceed to<br>System recovery (1).                                                                                                    |

| 5 | Tablet blocked at<br>the start screen ; OS<br>problem | If the tablet is held at start up on the Danew or DSlide screen, proceed to System recovery (1).                                                                                                    |
|---|-------------------------------------------------------|----------------------------------------------------------------------------------------------------|
| 6 | Black screen - The<br>tablet can't start.             | Do a « Reset » of the device. Otherwise, connect the tablet to the wall socket and charge it. Make sure the charge indicator lights (depending on the model). Allow to charge for at least 2 hours on a wall socket and more than 4h on a USB port. If the problem persists, proceed to System recovery (1). |

<sup>(1)</sup> To recover the tablet, go to the section Support and Drivers & Manuals of the website www.danew.com.

## SUPPORT & WAR-RANTY

For firmware updates, please visit our website www.danew.com, then go to the Support and Drivers & Manuals section.

To take advantage of the manufacturer warranty and the dedicated technical support, please register the product(s) purchased during the month following the purchase date: Go to www.danew.com, then to the Support & Product registration section

For customer service requests, you should first contact the technical support in order to get the Return Merchandise Authorization RMA number. Returns without RMA number previously obtained will not be accepted. Danew reserves the right to verify that device malfunction is not a result of improper use or manipulation by the user.

Our technical support team will answer your questions from:

- Monday to Thursday, from 9h00 to 13h00, from 14h00 to 18h
  - Friday from 9h00 to 13h00, from 14h00 to 17h.

#### TECHNICAL SUPPORT 0899 782 728 (from France)

Product with 1 year warranty and accessories with 1 month warranty starting from the purchase date.

#### **Declaration of Conformity**

Danew hereby declare, that the product above is in compliance with the essential requirements of the R&TTE Directive (1999/5/EC)

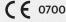

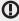

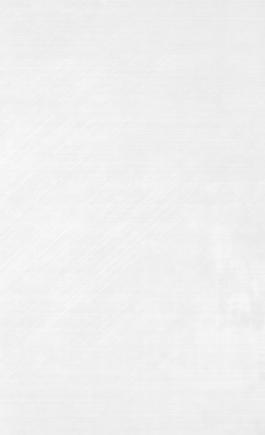

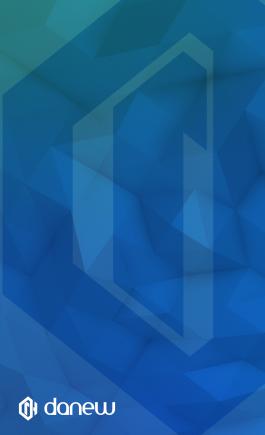